# **Loading Parquet Content**

## <span id="page-0-0"></span>**Overview**

A Parquet file resembles a text file of comma-separated values such as one might export from Excel. It is a preferred file format in an HDFS system.

The Attivio Intelligence Engine (AIE) provides a tool for ingesting Parquet content.

#### View incoming links. **>>**

No links were found.

- [Overview](#page-0-0)
- [Parquet Scanner](#page-0-1)
- [Configuring the AIE Schema](#page-0-2)
- [Configuring a Parquet Connector](#page-0-3)
- [Parquet Connector Properties](#page-1-0)
- [Running the ParquetConnector](#page-2-0)
- [Incremental Updating](#page-3-0)

#### <span id="page-0-1"></span>Parquet Scanner

A **ParquetScanner** parses a Parquet file and sends its contents to AIE as a set of [IngestDocuments](https://attivio.github.io/sdk-5.6-javadoc/com/attivio/sdk/ingest/IngestDocument.html) . The ParquetScanner produces one IngestDocument for each line of the Parquet file.

# <span id="page-0-2"></span>Configuring the AIE Schema

The columns of a Parquet file will be mapped into fields in the IngestDocument. The field names can be automatically stripped from the top line of the file, if that is appropriate, or they can be specified in the connector configuration. Either way, the field names must be registered in the AIE Schema or they will not be admitted to the index.

See [Configure the Attivio Schema](https://answers.attivio.com/display/extranet56/Configure+the+Attivio+Schema) for further information.

## <span id="page-0-3"></span>Configuring a Parquet Connector

You can configure a Parquet connector by using the [Connector UI.](https://answers.attivio.com/display/extranet56/Connectors)

Start AIE using the [Command-Line Interface](https://answers.attivio.com/display/extranet56/Starting+and+Stopping+Attivio). This will start AIE and will make the Administration UI available at **http://<host>:17000/admin**. Note that the [AIE Agent](https://answers.attivio.com/display/extranet56/AIE+Agent) must be running before you attempt to start AIE.

In the AIE Administrator, navigate to **System Management > Connectors**. Click **New** in the menu bar. Select the **Parquet Files** connector from the list.

On the **Scanner** tab of the resulting dialog box, enter the **Connector Name**, the **File System URI**, and the **Start Directory**. Check the **Maximum File Size** setting, which could easily be too low.

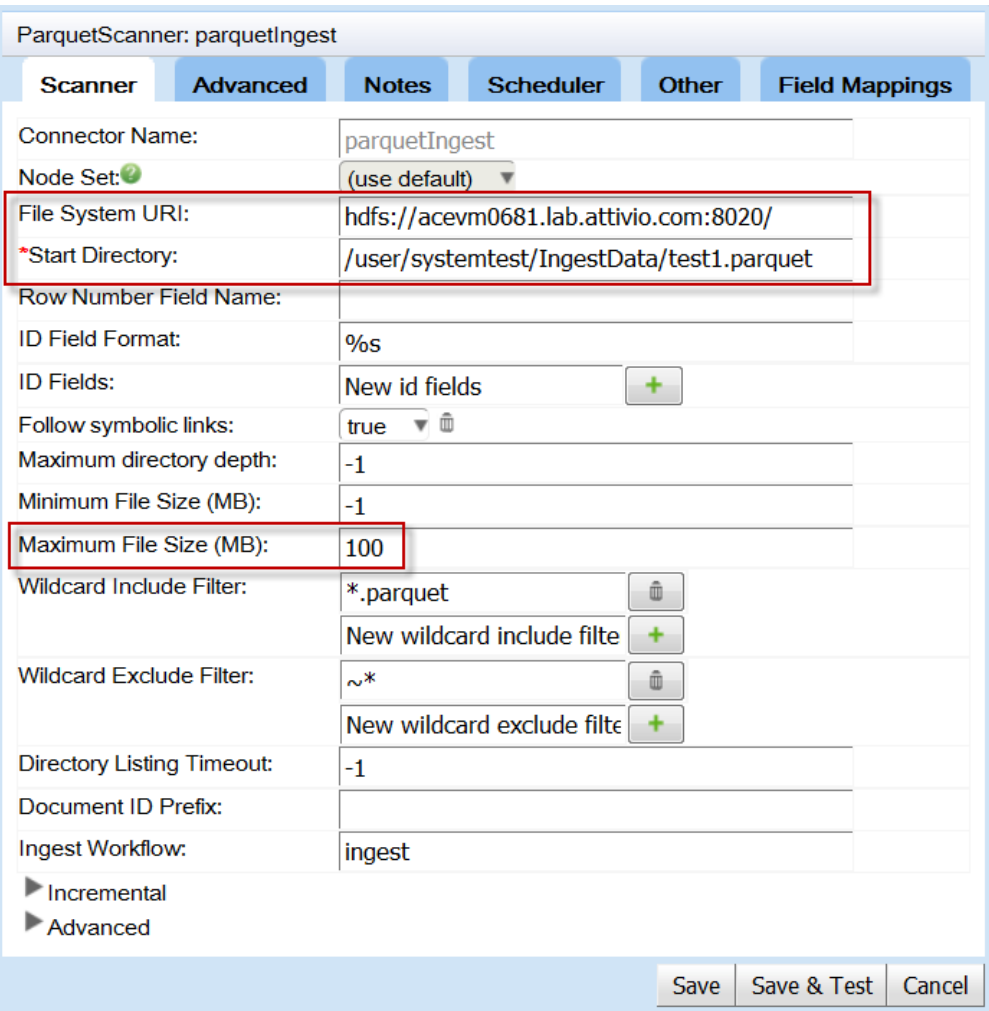

Click **Save.** The Connector Editor writes out the connection configuration to the project's configuration servers. Note that you will eventually need to **Update** your project from the AIE-CLI in order to copy the connector's configuration file to the projects sources.

# <span id="page-1-0"></span>Parquet Connector Properties

The ParquetScanner is configured by setting properties on the editor.

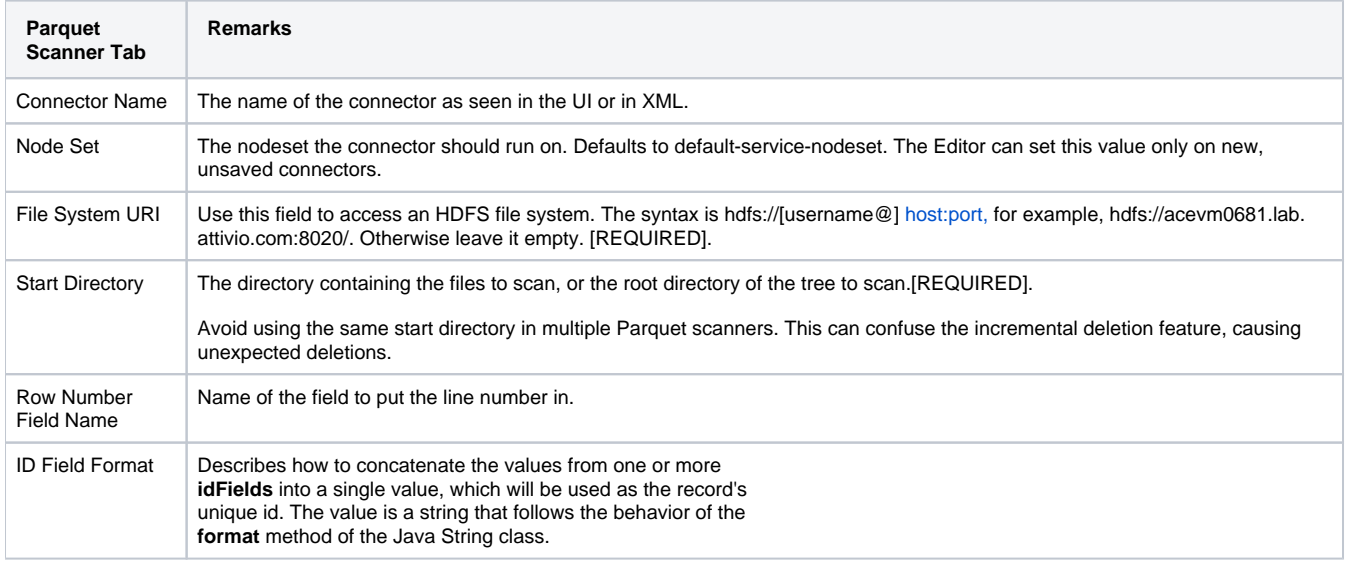

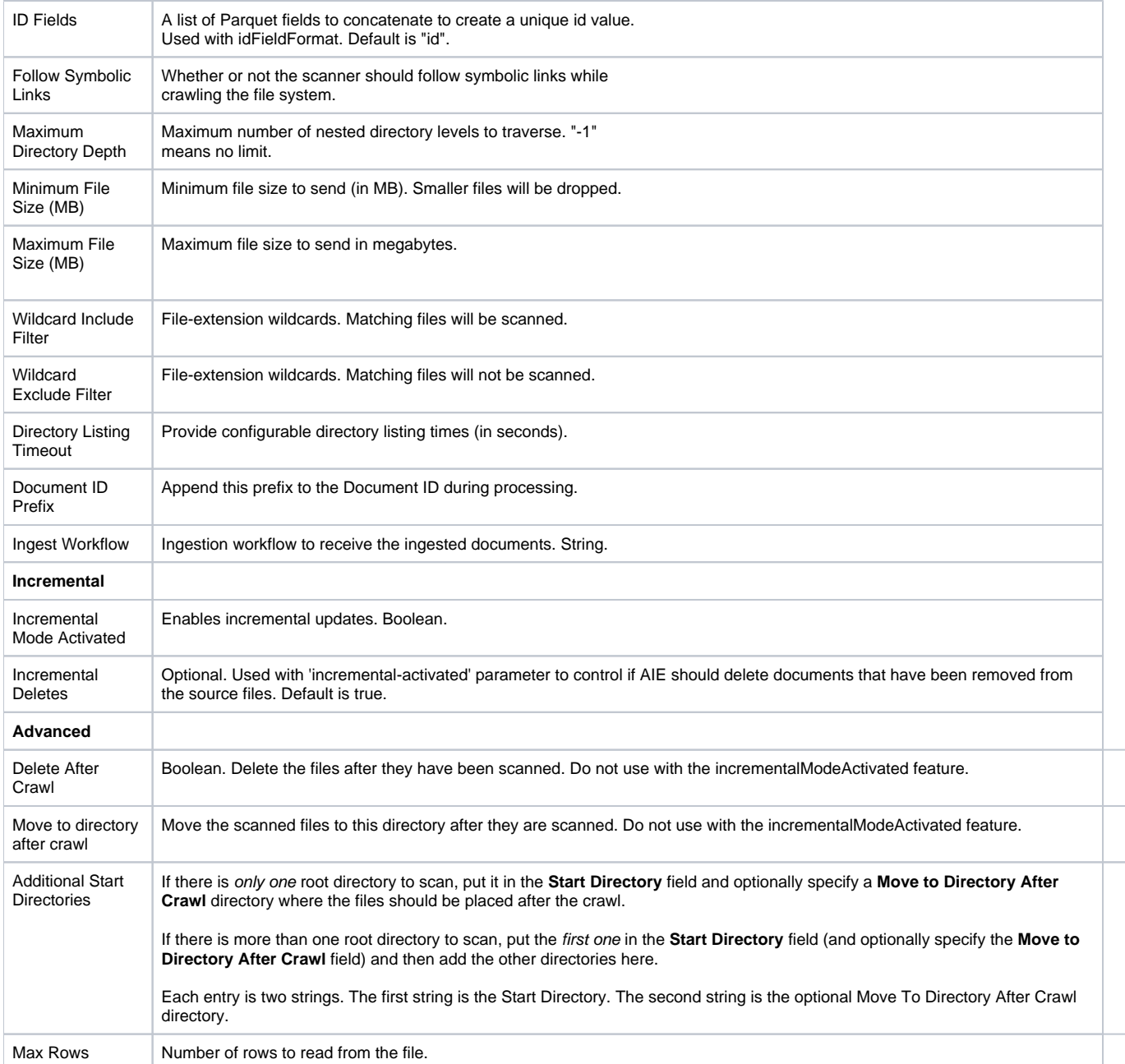

The "other" tab contains Kerberos settings:

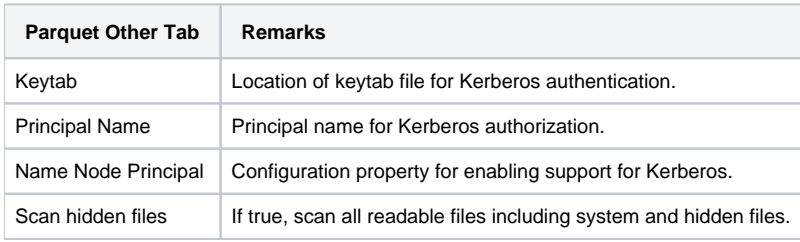

The other tabs in the Connector Editor are described on the [Connectors](https://answers.attivio.com/display/extranet56/Connectors) page.

# <span id="page-2-0"></span>Running the ParquetConnector

**Erasing the Index**

While testing a new connector, you will frequently need to empty the index and try again. Methods of deleting the index are described [here.](https://answers.attivio.com/display/extranet56/Deleting+Content#DeletingContent-DeleteIndex)

To run the ParquetConnector, open the AIE Administration UI, and navigate to the **System Management > Connectors** page. Right-click on **ParquetCon nector** and click on **Start**.

Then navigate to SAIL, which is **Query > SAIL.** Search for \*:\*, which retrieves all records in all tables. We can see that the scanner was successful:

To view all of these fields in the search results, open the **SAIL Properties** dialog box (click on the gear icon) and add the field names to the **Field Expressions** tab **Other Results Fields** list.

### <span id="page-3-0"></span>Incremental Updating

The primary role of incremental updating is to load new Parquet content while skipping over files that have already been ingested. If a Parquet file is deleted after the first run of an incrementally-enabled Parquet connector, the next run deletes all of the documents that came from that file. If the file is left in place with one or more rows removed, however, the next connector run does not delete documents associated with the missing rows, because it only checks whether the source file is still present.

This connector supports the [Activating Incremental Updating](https://answers.attivio.com/display/extranet56/Activating+Incremental+Updating) features. There is a tutorial example of incremental updating [here.](https://answers.attivio.com/display/extranet56/Incremental+Updating+Example)

After running the connector to ingest documents with Incremental Mode activated, be careful with any future configuration changes to the Λ connector, as such changes can cause one or more of the following issues:

- Some incremental changes might not be properly identified, and hence, not get ingested into AIE in future runs.
- $\bullet$ Some documents can remain in your index that are no longer managed by any connector. These documents can eventually become out of date and contain outdated content security permissions.

If you must make changes to change the connector configuration after running it, follow these steps to keep your system fully up to date: 1. Delete any previous documents the connector created in your AIE index.

2. Select your connector from the AIE Administrator's Connectors tab, and Reset the connector.